# Canon

# imageCLASS M F 5 7 0 0 Series

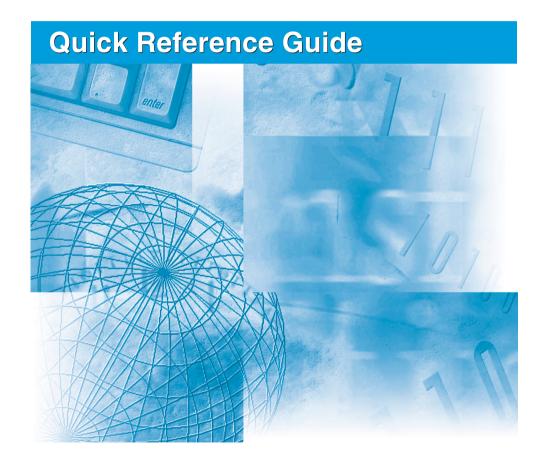

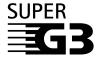

Please read this guide before operating this equipment. After you finish reading this guide, store it in a safe place for future reference.

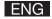

# Manuals for the Machine

The manuals for this machine are divided as follows. Please refer to them for detailed information. Depending on the system configuration and product purchased, some manuals may not be needed.

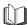

Guides with this symbol are printed manuals.

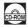

Guides with this symbol are PDF manuals included on the accompanying CD-ROM.

- . Setting Up the Machine
- Software Installation
- Network setting (Only for the MF5770 model.)

**Set-Up Sheet** 

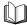

Introduction on Machine Use

Quick Reference Guide (This Manual)

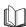

- . Copying, Printing Instructions
- Troubleshooting

User's Guide

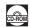

- Fax Instructions
- Troubleshooting

**Facsimile Guide** 

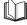

Only for the MF5750/MF5770 models.

- Software Installation and Instructions
- Printing, Scanning and PC Faxing Instructions
- Troubleshooting
- Remote User Interface Instructions

**Software Guide** 

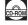

Remote UI Guide

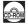

Only for the MF5770 model.

 Network Connectivity and Setup Instructions

**Network Guide** 

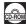

Only for the MF5770 model.

#### **Model Name**

- F146500 (imageCLASS MF5730)
- F146502 (imageCLASS MF5750)
- F146502 (imageCLASS MF5770)

<sup>•</sup> To view the manual in PDF format, Adobe Reader/Acrobat Reader / Acrobat is required. If Adobe Reader/Acrobat Reader/Acrobat is not installed on your system, please download it from the Adobe Systems Incorporated website.

# **About This Manual**

## Symbols

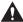

# **A** CAUTION

Cautions tell you how to avoid actions that could injure you or damage your machine.

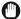

# IMPORTANT

Importants indicate operational requirements and restrictions. Read them carefully to operate the machine correctly and to avoid damage to the machine.

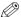

# ∅ NOTE

Notes provide advice for using your machine more effectively, describe operating restrictions, and explain how to avoid minor operating difficulties.

#### **Notations**

Press [Start]. If <DISPLAY LANGUAGE> appears, Click [OK]. User's Guide

Keys on the control panel Messages on LCD Buttons and menu items on the PC screen Manual names

# **Contents**

| Pref | fac | е |
|------|-----|---|
|------|-----|---|

| 1 Safety Instruction | Trademarks                                                                                                    |
|----------------------|----------------------------------------------------------------------------------------------------|
| 2 Operation          | 1.1 General       5         1.2 Location for the Machine       7         1.3 Laser Safety Information       7         200-240V Model       7         1.4 Customer Support       8                                                                                                    |
| 3 Main Functions     | 2.1 Components.       9         2.2 Operation Panel.       10         2.2.1 MF5770       10         2.2.2 MF5750       10         2.2.3 MF5730       11         2.3 Enter Characters       12                                                                                                    |
| 4 Maintenance        | 3.1 Set Paper Size       13         3.2 Load the Document       13         3.2.1 Platen Glass       13         3.2.2 ADF       14         3.3 Copy       15         3.3.1 Resolution       15         3.3.2 Density       15         3.3.3 Copy Ratio (Enlarge/Reduce)       15         3.4 Print       16         3.5 Scan       16 |
| 5 Troubleshooting    | 4.1 Replace Cartridge                                                                                                    |
|                      | 5.1 Remove Jammed Paper.       19         5.1.1 Inside Machine       19         5.1.2 ADF       23                                                                                                    |

# **Preface**

Thank you for purchasing the Canon imageCLASS MF5700 Series. Please read this manual to learn the basic operation of the machine. If you have not set up the machine, see *Set-Up Sheet* first.

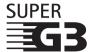

Super G3 is a phrase used to describe the new generation of fax machines that use ITU-T V.34 standard 33.6 Kbps\* modems. Super G3 High Speed Fax machines allow transmission time of approx. 3 seconds\* per page which results in reduced telephone line charges.

\* Approx. 3 seconds per page fax data transmission time based on Canon FAX Standard Chart No.1, (Standard Mode) at 33.6 Kbps modem speed. The Public Switched Telephone Network (PSTN) currently supports 28.8 Kbps modem speed or lower, depending on telephone line conditions.

#### Trademarks

Canon and the Canon Logo are trademarks of Canon Inc.

Microsoft and Windows are either registered trademarks or trademarks of Microsoft Corporation in the United States and/or in other countries. Other brand and product names are trademarks or registered trademarks of their respective companies.

## Copyright

Copyright 2005 Canon Inc. All rights reserved.

No part of this publication may be reproduced, transmitted, transcribed, stored in a retrieval system, or translated into any language or computer language, in any form or by any means, electronic, mechanical, magnetic, optical, chemical, manual, or otherwise, without the prior written permission of Canon Inc.

#### Notice

The information in this document is subject to change without notice. CANON INC. MAKES NO WARRANTY OF ANY KIND WITH REGARD TO THIS MATERIAL, EITHER EXPRESS OR IMPLIED, EXCEPT AS PROVIDED HEREIN, INCLUDING WITHOUT LIMITATION, THEREOF, WARRANTIES AS TO MARKETABILITY, MERCHANTABILITY, FITNESS FOR A PARTICULAR PURPOSE OF USE OR AGAINST INFRINGEMENT OF ANY PATENT. CANON INC. SHALL NOT BE LIABLE FOR ANY DIRECT, INCIDENTAL, OR CONSEQUENTIAL DAMAGES OF ANY NATURE, OR LOSSES OR EXPENSES RESULTING FROM THE USE OF THIS MATERIAL.

# Legal Limitations on the Usage of Your Product and the Use of Images

Using your product to scan, print or otherwise reproduce certain documents, and the use of such images as scanned, printed or otherwise reproduced by your product, may be prohibited by law and may result in criminal and/or civil liability. A non-exhaustive list of these documents is set forth below. This list is intended to be a guide only. If you are uncertain about the legality of using your product to scan, print or otherwise reproduce any particular document, and/or of the use of the images scanned, printed or otherwise reproduced, you should consult in advance with your legal advisor for guidance.

- Paper Money
- Money Orders
- · Certificates of Deposit
- Postage Stamps (canceled or uncanceled)
- Identifying Badges or Insignias
- Selective Service or Draft Papers
- Checks or Drafts Issued by Governmental Agencies
- Motor Vehicle Licenses and Certificates of Title

- Travelers Checks
- Food Stamps
- Passports
- Immigration Papers
- Internal Revenue Stamps (canceled or uncanceled)
- Bonds or Other Certificates of Indebtedness
- Stock Certificates
- Copyrighted Works/Works of Art without Permission of Copyright Owner

# 1 Safety Instructions

Please read these safety instructions thoroughly before using the machine.

#### 1.1 General

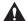

# CAUTION

Except as specifically described in *User's Guide*, do not attempt to service the machine yourself. Never attempt to disassemble the machine: opening and removing its interior covers will expose you to dangerous voltages and other risks. For all services, contact your local authorized Canon dealer or the Canon help line.

- Always follow all warnings and instructions marked on the machine.
- Do not use the machine near water. If you spill liquid on or into the machine, unplug it immediately and call your local authorized Canon dealer or the Canon help line.
- The back of the machine includes slots and openings for ventilation. To keep the machine from overheating (which can cause it to operate abnormally and create a fire risk), take care not to block or cover these openings. Do not operate the machine on a bed, sofa, rug, or other similar soft surface, or near a radiator or other heat source. Do not place the machine in a closet or cabinet or on shelves unless adequate ventilation is available.
- Operate the machine only from the type of power source indicated on the label on the back of the machine. If you are unsure of the type of power available from your wall outlets, contact your local power company.
- Make sure the total amperage used by all devices plugged into the wall outlet does not
  exceed the ampere rating of the outlet's circuit breaker.
- Do not allow anything to rest on the power cord and do not place the machine where the cord will be walked on. Make sure the cord is not knotted or kinked.
- Do not insert object of any kind into the slots or openings on the machine's cabinet, as
  they could touch dangerous voltage points or short out parts, and result in fire or electric
  shock.
- Do not allow small objects (such as pins, paper clips, or staples) to fall into the machine. If something does fall into it, unplug the machine immediately and call your local authorized Canon dealer or the Canon help line.
- Do not plug the power cord into an uninterruptible power supply (UPS).
- Always unplug the machine before moving or cleaning it.

1 Safety Instructions 5

- Do not plug the machine into the same circuit as an appliance such as an air conditioner, electric typewriter, television, or copier. Such devices generate electrical noise that can interfere with sending or receiving faxes. (Only for the MF5750/MF5770 models.)
- Whenever you unplug the machine, wait at least 5 seconds before you plug it back in.
- Always unplug the machine during thunderstorms.
- Before you transport the machine, remove the toner cartridge.
- Always lift the machine as shown below:

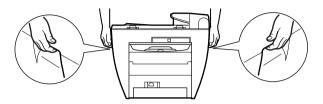

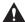

## **CAUTION**

Unplug the machine and contact your local authorized Canon dealer or the Canon help line in any of these situations:

- If the power cord or plug is damaged or frayed.
- If liquid spills into the machine, or if it is otherwise exposed to rain or liquids.
- If you notice smoke, unusual noises or odor coming from it.
- If the machine does not operate normally when you follow the operating instructions. Adjust only those controls that are covered by the operating instructions in the manuals, or you can damage the machine and require extensive repair work.
- If the machine is dropped or its cabinet damaged.
- If the machine begins performing poorly, and you cannot correct the problem by following the procedures in *User's Guide*.
- This product emits low level electromagnetic waves. If you use a cardiac pacemaker and feel abnormalities, move away from this product and consult your doctor.

6 1 Safety Instructions

#### 1.2 Location for the Machine

Install the machine in a location that meets following conditions:

- A flat, stable, vibration-free surface strong enough to support its weight (about 15 kg).
- Cool, drv. clean, well ventilated.
- Dust-free.
- Stable temperature between 10° and 32.5°C. No extreme temperature fluctuations.
- Relative humidity between 20% and 80%.
- No direct sunlight.
- Near a telephone outlet, to allow for an easy connection of the telephone line to the machine. (Only for the MF5750/MF5770 models.)
- Near an electrical wall outlet that provides 200 to 240-volt AC (50 to 60 Hz) power.
- Near the PC you will connect it to. Make sure you can reach the machine easily.

#### 1.3 Laser Safety Information

Laser radiation could be hazardous to the human body. For this reason, laser radiation emitted inside this product is hermetically sealed within the protective housing and external cover. No radiation can leak from the product in the normal operation of the product by the user.

This product is classified as a Class 1 Laser Product under IEC 60825-1:1993 and EN 60825-1:1994.

#### ■ 200-240V Model

注

意

The label shown below is attached to the laser scanner assembly within the product.

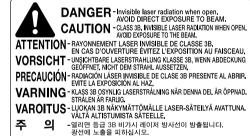

- ここを開くとクラス3B不可視レーザ放射が出ます。 ビームに身をさらさないこと。 RU5-8126

RU5-81

1 Safety Instructions

This product has been classified under IEC60825-1:1993 and EN60825-1:1994, and conforms to the following classes:

CLASS 1 LASER PRODUCT
LASER KLASSE 1
APPAREIL A RAYONNEMENT LASER DE CLASSE 1
APPARECCHIO LASER DI CLASSE 1
PRODUCTO LASER DE CLASE 1
APARELHO A LASER DE CLASSE 1

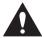

PERFORMANCE OF PROCEDURES OTHER THAN THOSE SPECIFIED IN THE MANUALS FOR THIS PRODUCT MAY RESULT IN HAZARDOUS RADIATION EXPOSURE.

# 1.4 Customer Support

If you encounter a problem with the machine's operation, try to solve it by referring to the *User's Guide*. If you cannot solve the problem or if you think your machine needs servicing, contact your local authorized Canon dealer or the Canon help line.

8 1 Safety Instructions

# 2 Operation

# 2.1 Components

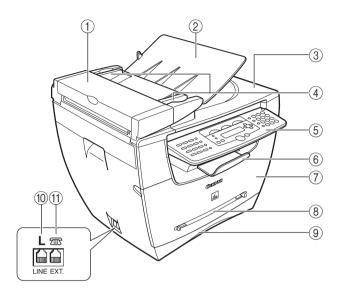

- 1) Automatic Document Feeder (ADF)
- 2 Document feeder tray
- ③ Document output tray
- (4) Document guides
- (5) Operation panel

- 6 Output tray
- 7 Front cover
- (8) Multi-purpose feeder
- 9 Cassette
- ① Telephone line jack (Only for the MF5750/MF5770 models.)
- (1) External device jack Connect an external device.(Only for the MF5750/MF5770 models.)

2 Operation

<sup>\*</sup> The model imageCLASS MF5750 is used for illustration purposes in this manual.

# 2.2 Operation Panel

#### ■ 2.2.1 MF5770

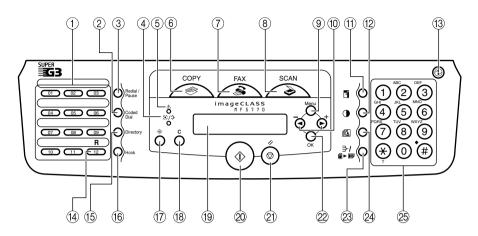

#### ■ 2.2.2 MF5750

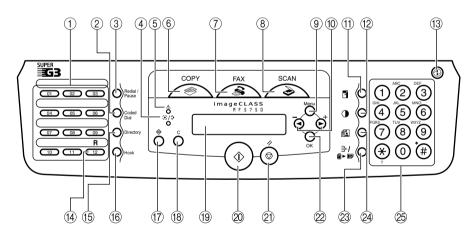

10 2 Operation

#### ■ 2.2.3 MF5730

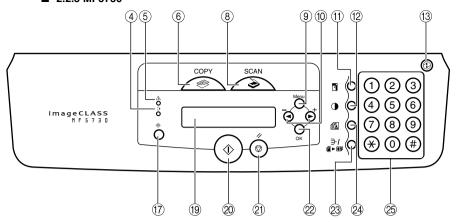

- 1) One-Touch Speed Dialing keys
- (2) Coded Dial key
- ③ Redial/Pause key
- (4) In Use/Memory indicator
- (5) Alarm indicator
- 6 COPY kev
- 7 FAX key
- (8) SCAN key
- 9 Menu key
- (10) [◄(-)] and [►(+)] keys
- 11) Enlarge/Reduce key
- (12) Exposure key
- 13 Energy Saver key

- (14) R key
- 15 Directory key
- 16 Hook key
- (17) Status Monitor key
- (18) Clear key
- (19) **LCD**
- ② Start key
- 21) Stop/Reset key
- 22 OK key
- 23 Collate/2on1 key
- 24 Image Quality key
- 25 Numeric keys

2 Operation 11

#### 2.3 Enter Characters

- Use numeric keys to enter characters. Press the numeric key repeatedly until the required character appears.
- Press [#] to enter symbols.
- Press [X] to switch between input modes:
  - Uppercase letter mode (:A)
  - Lowercase letter mode (:a)
  - Number mode (:1)

|                  | :A                      | :a   | :1 |
|------------------|-------------------------|------|----|
| [1]              | @/                      | @/   | 1  |
| [2]              | ABC                     | abc  | 2  |
| [3]              | DEF                     | def  | 3  |
| [4]              | GHI                     | ghi  | 4  |
| [5]              | JKL                     | jkl  | 5  |
| [6]              | MNO                     | mno  | 6  |
| [7]              | PQRS                    | pqrs | 7  |
| [8]              | TUV                     | tuv  | 8  |
| [9]              | WXYZ                    | wxyz | 9  |
| [0]              |                         |      | 0  |
| [ <del>*</del> ] | ∴ :A                    |      |    |
| [#]              | <b>*</b> #!",;:^`_=/ '? |      |    |

- Press [ $\blacktriangleleft$ (-)] or [ $\blacktriangleright$ (+)] to move the cursor.
- Press [◄(-)] or [Clear] to delete a previous character. Hold [Clear] to delete the entire entry.
- Press [OK] to confirm the entry.

12 2 Operation

# 3 Main Functions

# 3.1 Set Paper Size

- 1 Press [Menu].
- **2** Press  $[\blacktriangleleft(-)]$  or  $[\triangleright(+)]$  to select <1.PAPER SETTINGS>  $\rightarrow$  [OK].
- **3** Press [**4**(-)] or [**▶**(+)] to select <1.CASSETTE> → [OK].
- **4** Press [**4**(-)] or [**▶**(+)] to select **<1.PAPER SIZE>** → [**OK**].
- **5** Press [ $\blacktriangleleft$ (-)] or [ $\triangleright$ (+)] to select the paper size  $\rightarrow$  [OK].
- 6 Press [Stop/Reset] to return to the standby display.

## 3.2 Load the Document

#### ■ 3.2.1 Platen Glass

- **1** Open the platen glass cover ①.
- **2** Place your document face down on the platen glass (2).

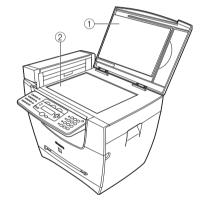

- **3** Align the document with the paper size marks or center arrow on the left side of the platen glass.
- **4** Gently close the platen glass cover.

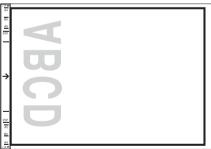

3 Main Functions

#### ■ 3.2.2 ADF

1 Fan and tap the edges of the multi-page document.

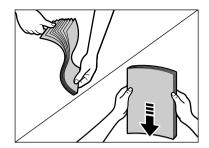

Adjust the document guides to the width of the document.

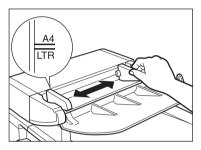

**3** Load the document face up in the ADF.

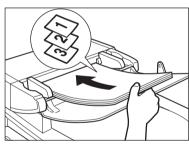

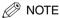

See User's Guide for document requirements and proper positioning.

14 3 Main Functions

## 3.3 Copy

- Place the document on the platen glass or load it in the ADF. See 3.2, "Load the Document."
- 2 Press [COPY].
- **3** Use the numeric keys to enter the required number of copies.
- **4** Adjust settings if required (see below):
  - Resolution
  - Density
  - Copy ratio (enlarge/reduce)
- **5** Press [Start].

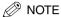

Press [Stop/Reset] to cancel copying.

#### ■ 3.3.1 Resolution

- 1 Press [Image Quality] to select the required image quality:
  - <TEXT> for text-only documents
  - <PHOTO> for photographs
  - <TEXT/PHOTO> for documents with text and photographs

#### ■ 3.3.2 Density

Automatically:

**1** Press [Exposure] to select the auto mode → press [OK].

#### Manually:

- **1** Press [Exposure] to select the manual mode.
- **2** Press [ $\blacktriangleleft$ (-)] (lighter) or [ $\triangleright$ (+)] (darker) to adjust the copy exposure  $\rightarrow$  press [OK].

#### ■ 3.3.3 Copy Ratio (Enlarge/Reduce)

- 1 Press [Enlarge/Reduce] → [◄(-)] or [▶(+)] to select a copy ratio.
- 2 Press [OK].

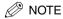

You can also set a custom copy ratio selectable in 1% increments. For details, see User's Guide.

3 Main Functions 15

#### 3.4 Print

Follow these steps to print from a PC running Windows XP. For other OS, see *Software Guide*.

- **1** Open an application on your PC.
- 2 Select [Print] from the [File] menu.
- **3** Select the icon (A) for the printer you want to use.
- 4 Click [Preferences] (B) to change print settings if required. See Software Guide for details.
- 5 Click [Print] (C).

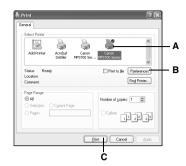

To cancel printing:

- 1 Click [Start] on the Windows task bar.
- 2 Select [Control Panel] → [Printers and Other Hardware] → [Printers and Faxes].
- **3** Double-click the corresponding printer driver icon.
- **4** Right-click the print job → click [Cancel Printing].

#### 3.5 Scan

Follow these steps to scan a document using the **[SCAN]** key on the machine. To scan from MF Toolbox or a PC application, see *Software Guide*.

- 1 Place the document on the platen glass or load it in the ADF. See 3.2, "Load the Document"
- Press [SCAN] → [Start] on the machine to start scanning.

The [MF Toolbox - Scan Function] screen appears. For details on scan settings, see *Software Guide*.

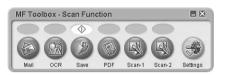

16 3 Main Functions

# 4 Maintenance

# 4.1 Replace Cartridge

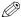

# ∅ NOTE

If toner comes into contact with your skin or clothing, wash immediately with cold water. Warm water will permanently set the toner.

- Open the front cover.
- Pull out the old cartridge horizontally.

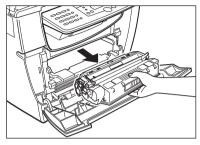

- Remove the new cartridge from the bag. Keep the bag for future use.
- Rock the cartridge several times to distribute toner evenly.

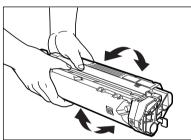

Hold the cartridge. Break the tab (A) and pull out the seal (B) completely.

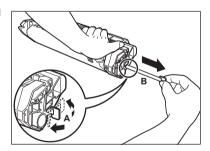

4 Maintenance 17 6 Hold the cartridge and align the projections (A) on the both sides of the cartridge to the guides (B) in the machine, then gently slide the cartridge into the machine as far as it will go.

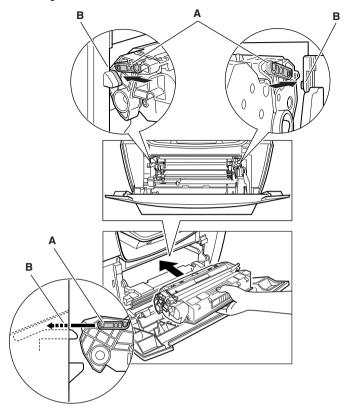

**7** Close the front cover.

18 4 Maintenance

# 5 Troubleshooting

# 5.1 Remove Jammed Paper

#### ■ 5.1.1 Inside Machine

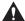

# **CAUTION**

Some areas inside the machine are high in temperature and voltage. Take precaution to avoid burns or electrical shock.

**1** Open the front cover and pull out the cartridge horizontally.

# (T) IM

#### IMPORTANT

- Remove metal items (watches and rings) when touching inside the machine.
- Do not touch the transfer roller (A) or pins (B) when removing jammed paper.

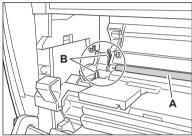

• Do not open the drum protective shutter (C) or touch the drum inside.

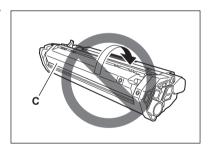

**2** Open the face up cover (D) and push down the green levers (E) on both sides.

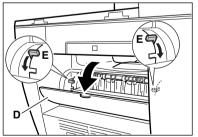

5 Troubleshooting 19

3 Hold both sides of paper and carefully pull the bottom edge of paper out of the machine.

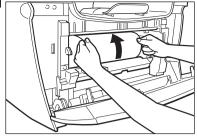

**4** Pull out the paper from the machine.

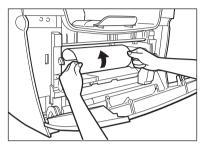

**5** If the paper has not entered imaging area, pull it forward and roll it inward.

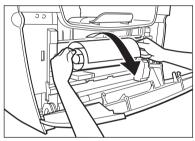

# IMPORTANT

 To avoid machine malfunction, do not pull the jammed paper outward from the cassette.

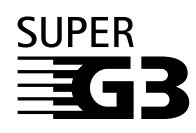

20 5 Troubleshooting

• To avoid toner staining the machine permanently, do not pull the jammed paper upward.

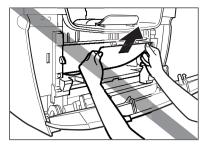

**6** Gently pull jammed paper between output rollers until the leading edge appears.

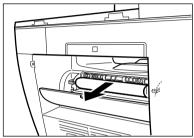

7 Carefully pull out the jammed paper.

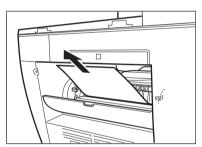

**8** For paper jammed in the paper cassette, pull out the cassette first. Pull down the paper out of the machine.

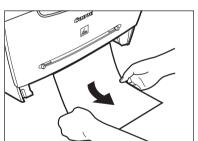

5 Troubleshooting 21

**9** For paper jammed in the multi-purpose feeder, hold both sides and pull it out.

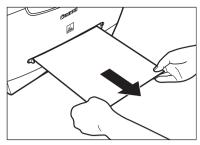

- **10** Push up the green levers and close the face up cover on the back of the machine.
- IMPORTANT

  To avoid damage to the fixing assembly, never push down the green levers while printing.
- 11 Insert the cartridge in the machine and close the front cover.

22 5 Troubleshooting

#### ■ 5.1.2 ADF

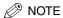

To avoid damage to the document, do not open the platen glass cover until the jammed paper is removed.

**1** Open the ADF (A) and remove jammed paper.

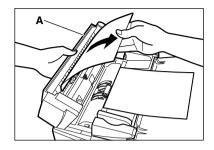

**2** Widen the document guides. Open the ADF and remove jammed paper.

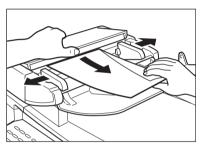

Open the ADF and remove jammed paper from the document output tray.

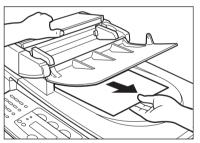

5 Troubleshooting 23

# Memo

# Canon

#### CANON INC.

30-2, Shimomaruko 3-chome, Ohta-ku, Tokyo 146-8501, Japan

#### CANON U.S.A., INC.

One Canon Plaza, Lake Success, NY 11042, U.S.A.

#### CANON CANADA INC.

6390 Dixie Road Mississauga, Ontario L5T 1P7, Canada

#### CANON EUROPA N.V.

Bovenkerkerweg 59-61 1185 XB Amstelveen, The Netherlands

#### CANON FRANCE S.A.S.

17, quai du Président Paul Doumer 92414 Courbevoie Cedex, France

#### CANON COMMUNICATION & IMAGE FRANCE S.A.S.

12, rue de l'Industrie 92414 Courbevoie Cedex, France

#### CANON (U.K.) LTD.

Woodhatch, Reigate, Surrey, RH2 8BF, United Kingdom

#### CANON DEUTSCHLAND GmbH

Europark Fichtenhain A10, 47807 Krefeld, Germany

#### CANON ITALIA S.p.A.

Via Milano, 8 20097 San Donato Milanese (MI) Italy

#### CANON LATIN AMERICA, INC.

703 Waterford Way Suite 400, Miami, Florida 33126 U.S.A.

#### **CANON AUSTRALIA PTY. LTD**

1 Thomas Holt Drive, North Ryde, Sydney, N.S.W. 2113, Australia

#### **CANON CHINA CO., LTD**

15F, North Tower, Beijing Kerry Centre, 1 Guang Hua Road, Chao Yang District, 100020, Beijing, China

#### **CANON SINGAPORE PTE. LTD.**

1 HarbourFront Avenue #04-01 Keppel Bay Tower, Singapore 098632

230V